# Приложение для создания набора снимков поля и передачи его в фотобанк. Техническое задание

#### Постановка задачи

Необходимо разработать мобильное приложение, которое позволит сделать процесс фотографирования поля более простым и более быстрым, обеспечить автоматическую маркировку фото, и обеспечить создание полного комплекта фото для одной сессии

### Алгоритм работы программы:

#### Экран 1. Выбор фазы вегетации

На экран выводится список значений фаз вегетации (см список ниже). Пользователь выбирает значение и нажимает кнопку «Перейти к фото» для перехода на Экран 2.

- 2 листа
- 3 листа
- 4 листа
- первое междузлие
- начало выхода в трубку
- флаговый лист
- колос
- начало молочной спелости
- молочно-восковая спелость

#### Экран 2. Экран фотосесии

- 1. Выводится экран со списком иконок под картинки. Пример приведен на рисунке №1.
- 2. В случае первого запуска программы все иконки пустые.
- 3. В случае повторного запуска программы иконки должны заполняться из сохраненного состояния.
- 4. Должна быть кнопка сброса текущего состояния и начала новой фотосессии. Пользователь должен подтвердить сброс в появившемся окне с вопросом «Вы действительно хотите очистить текущую фотосессию?».
- 5. В случае нажатия на символ «?» выводится подсказка по фотографированию с примером правильного фото. Подсказки будут предоставлены позднее. Экран подсказки приведен в разделе «Экран 3. Экран подсказки».
- 6. В зависимости от выбранной фазы вегетации набор фото должен быть разный (см. таблицу №1). Количество фото каждого вида указано в таблице в колонке «Кол-во штук».
- 7. Обязательные фото должны быть отмечены цветом.
- 8. При нажатии на иконку фото выдается диалог выбора Сделать фото Выбрать из галереи. Пользователь либо делает фото на камеру, либо выбирает из галереи. В случае выбора из галереи для фото, которые должны быть представлены несколькими экземплярами, должна быть возможность мультивыбора 3 фото. Полученное(ые) фото заменяют иконку(и).
- 9. При добавлении фото тег «Custom Comment» EXIF замещается текстом «VegetationPhase: <Код фазы вегетации >; PhotoType: < Код типа фото >». Коды фаз вегетации приведены в таблице №2. Коды типов фото приведены в таблице №3.
- 10. При добавлении фото проверяется наличие геометки в разделе EXIF. Если ее нет, то выдается сообщение «Фото должно иметь геометку. Установите данную опцию в настройках камеры.». Фото не добавляется.
- 11. Должна быть возможность удалить сделанное фото. При удалении фото тег «Custom Comment» должен очищаться
- 12. После заполнения всех обязательных фото кнопка «Передать в фотобанк» становится активной.
- 13. При нажатии на кнопку «Передать в фотобанк» вызывается стандартный диалог передачи с единственным возможным выбором из приложения «Nextcloud». Данное приложение устанавливается и настраивается до первого запуска данного приложения.
- 14. При закрытии приложения должно сохраняться состояние заполнения фотосессии (достаточно сохранять имена фото и к каким иконкам они относятся)

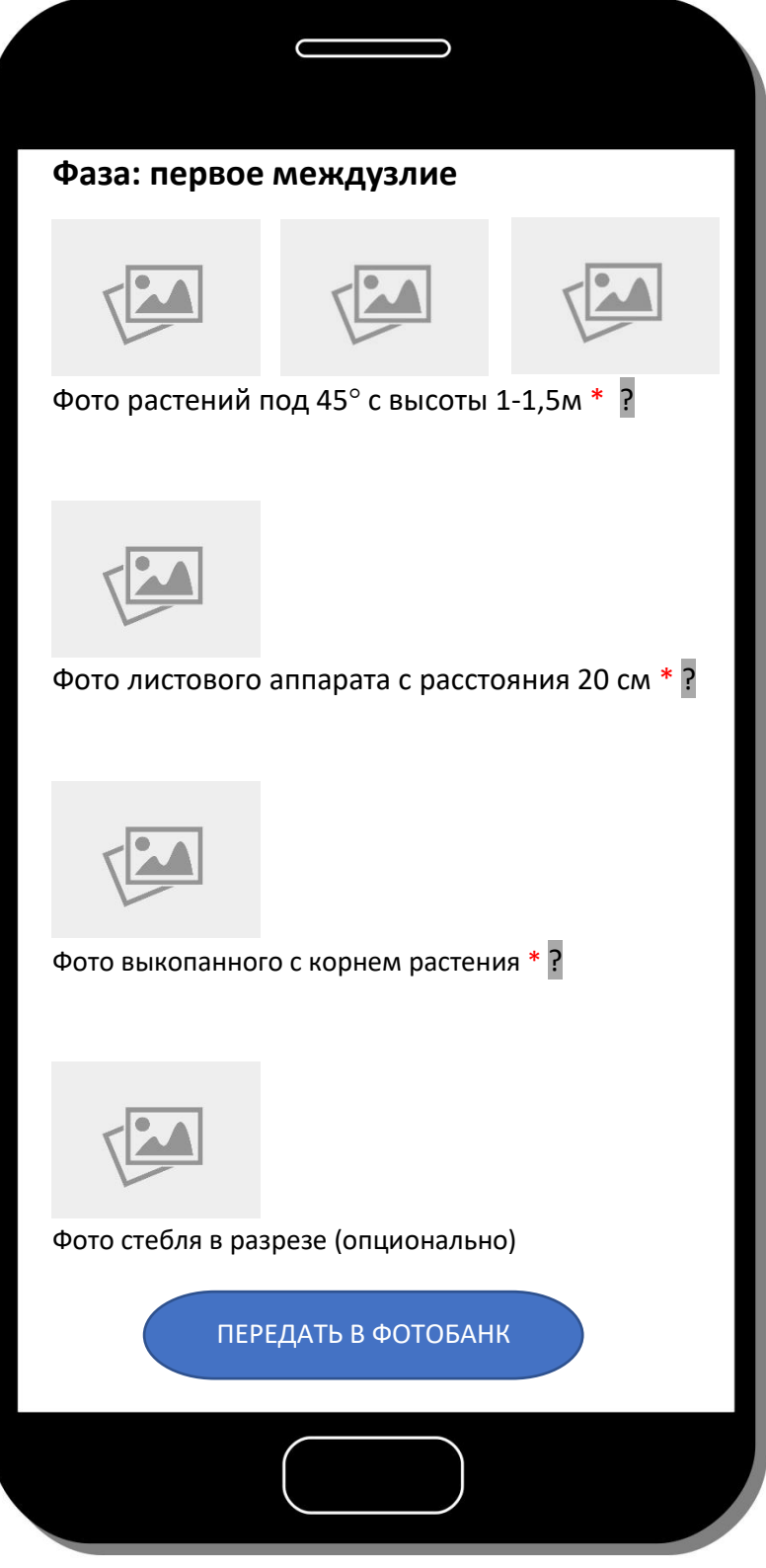

**Рисунок 1. Пример экрана фотосессии.**

#### Экран 3. Экран подсказки

- 1. Экран подсказки вызывается при нажатии на иконку знака вопроса напротив названия типа фотографии.
- 2. Экран подсказки состоит из текста и картинок.
- 3. Должна быть возможность закрыть экран подсказки для возврата на экран фотосессии.

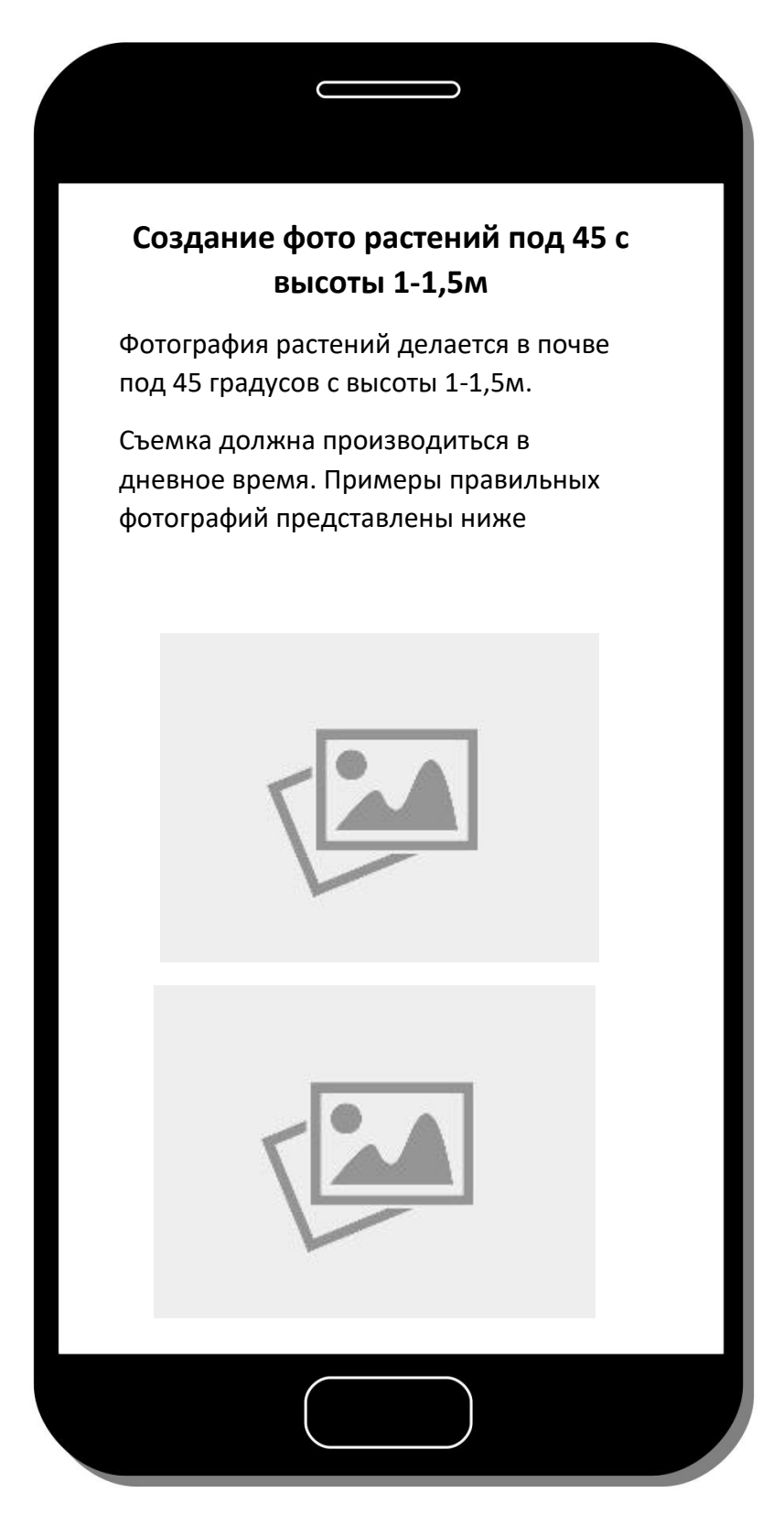

**Таблица 1. Наборы фото в зависимости от фазы вегетации**

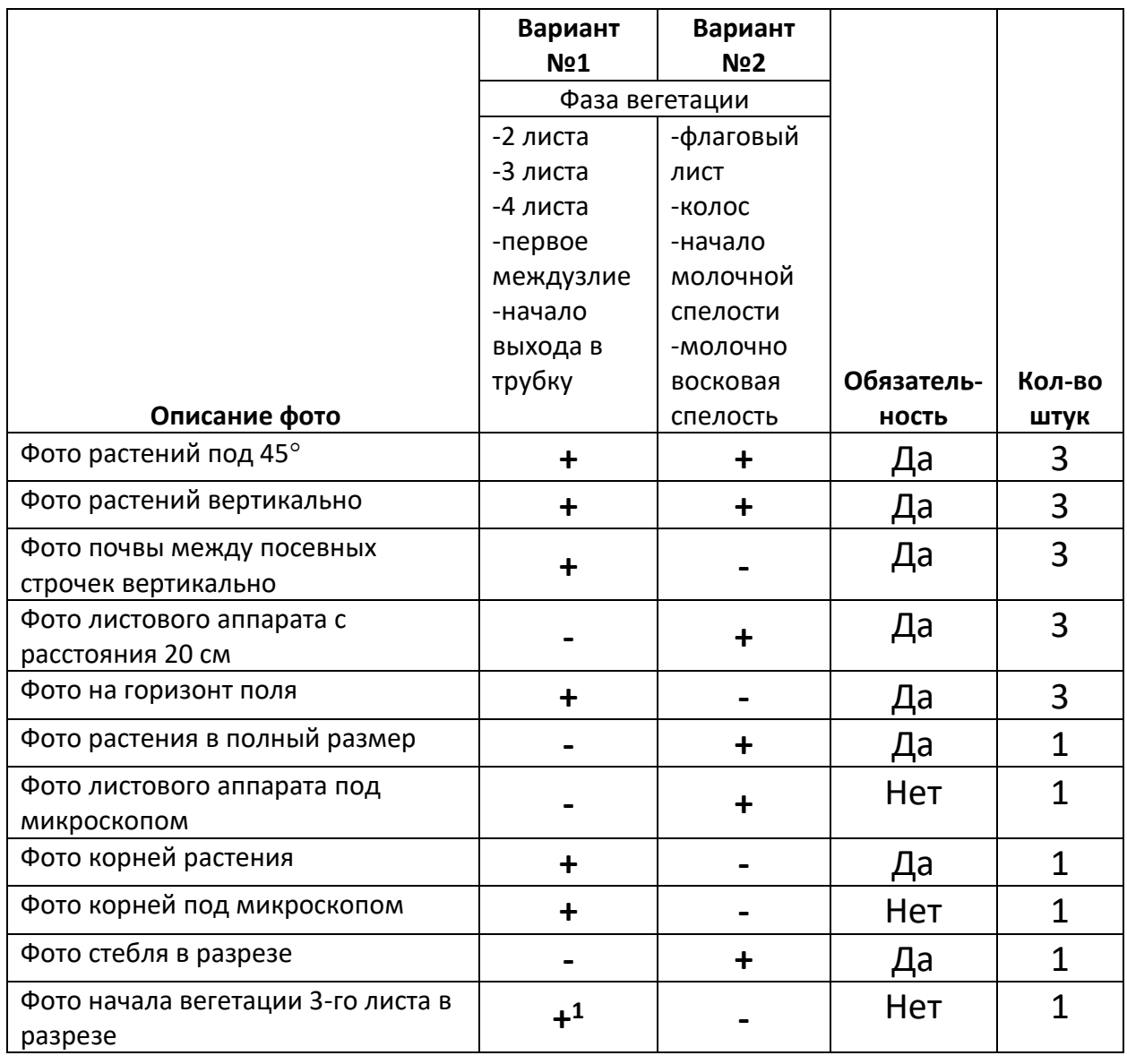

<sup>1</sup> только для фазы вегетации «2 листа»

## **Таблица 2. Коды фаз вегетации**

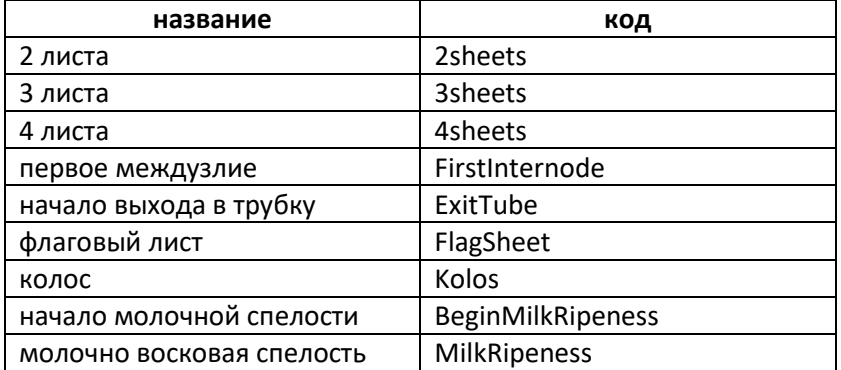

## **Таблица 3. Коды типов фотографий**

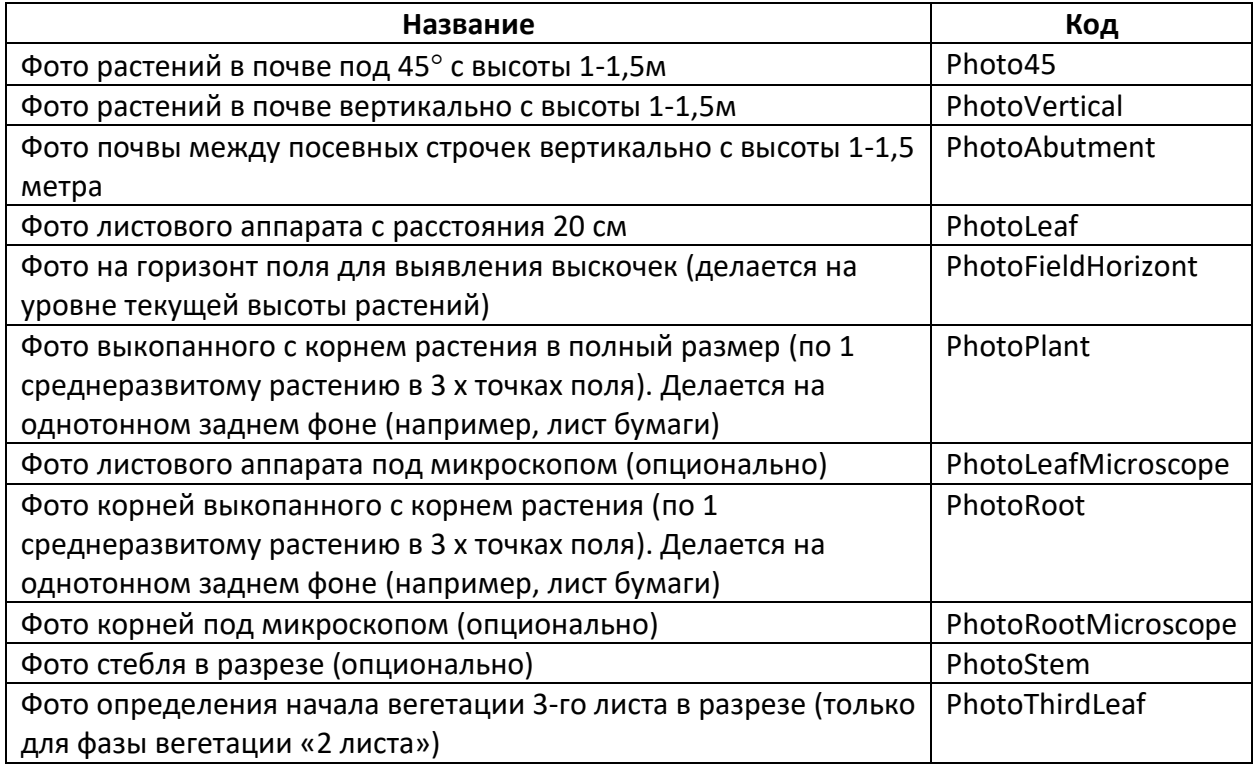